# ~Streambox°Sessions™

# Quick Start Guide

Video Session - Collaborative Workflow

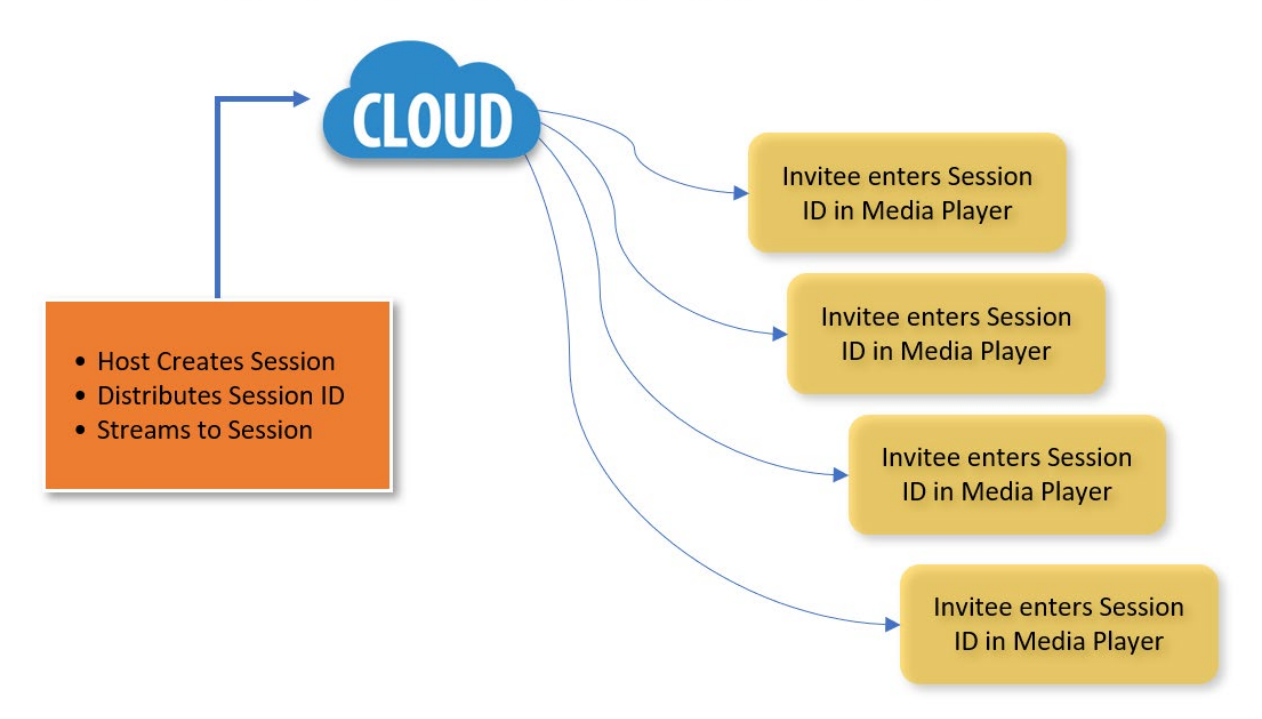

Note: This document reflects the current feature-set which may change without notice. We will attempt to keep all users up-todate on any such changes. All context is © 2019. All rights reserved.

Document History: May 2019. Document version 1.0. DB, LN June 2019. Document version 1.2. DB July 2019. Document version 1.3. DB (added encoder setup, decoder/player setup, and encryption)

©2019 Streambox, Inc. All rights reserved. The Streambox logo, ACT-L5 codec, and LDMP are trademarks of Streambox, Inc. All other brands and products names are trademarks or registered trademarks of their respective holders. Information supplied by Streambox, Inc. is believed to be accurate and reliable. Streambox, Inc. assumes no responsibility for any errors in this brochure. Streambox, Inc. reserves the right, without notice, to make changes in product design or specifications.

# Introduction

Streambox® Sessions™ makes video production collaboration simple. This is ideal for offsite producers, colorists, advisors, and others. All you need to do is create a session, stream to the Cloud using a special code, and share the Session ID with collaborators. They need only enter the Session ID into a Streambox Media Player, and within seconds they'll see the live stream, reviewing the same high quality, color rich, video.

# Just 3 Steps

## Step 1

The Session owner logs in to their Streambox Live Server account and selects 'Sessions' (see red arrow). This opens the Sessions page where all past and present Sessions & Connections are listed.

# **Streambox Cloud Sessions Web Interface:**

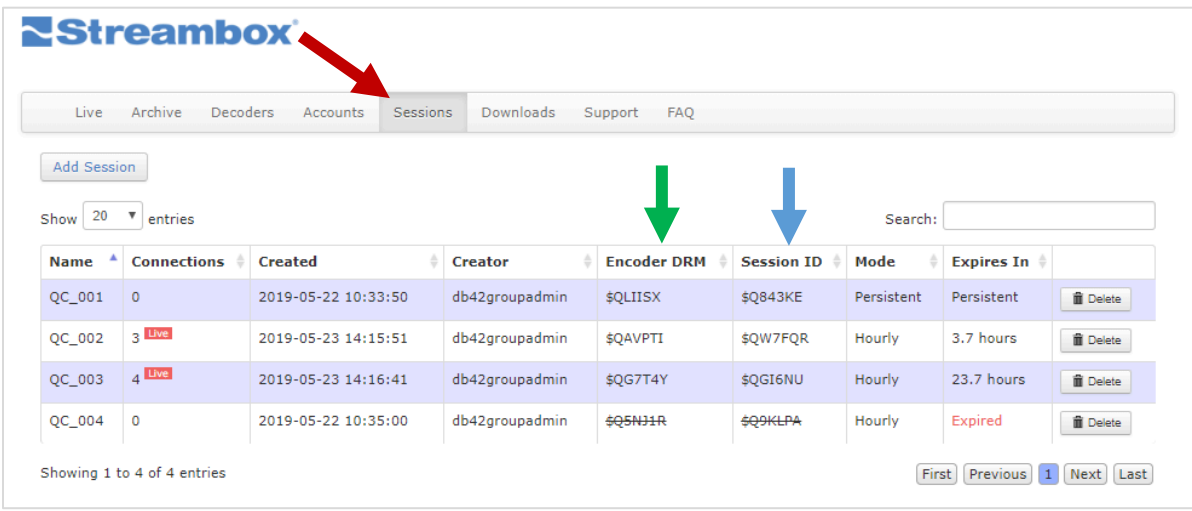

The Sessions page allows the user to add a Session and review all present and past sessions. Live sessions are designated with the red Live icon next to the number of Media Players connected to that session.

To add a Session, select the 'Add Session' button. This opens the 'Create Session' page (see image below). Here one can give the Session a unique name and set its expiration (in hours) or set it as 'Unlimited'. Click 'Save' and the Session is registered – ready to go.

## Step 2

Set the Streambox Encoder's DRM (Group) to match the **Encoder DRM** (as shown on the Sessions page (green arrow, above). In the Encoder DRM/Group, be sure to add the **\$** before the 6-character code. Then start the live stream from the Encoder to Streambox Cloud. (You may have to manually set the stream destination to a Cloud Server IP. See appendix for IP addresses.)

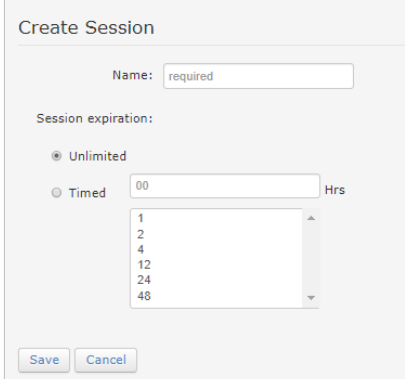

## Step 3

Send collaborators the **Session ID** (from the Sessions page, blue arrow, above). All they need to do is enter the ID in the 'Session ID' field of their Streambox Media Player (e.g., see screen image from the Media Player for iOS, below, green arrow) and click on Go!

Once the Session owner starts streaming to that Session, all collaborators will see the video stream on their Streambox Media Players, Streambox Decoders, and Streambox Node 2.

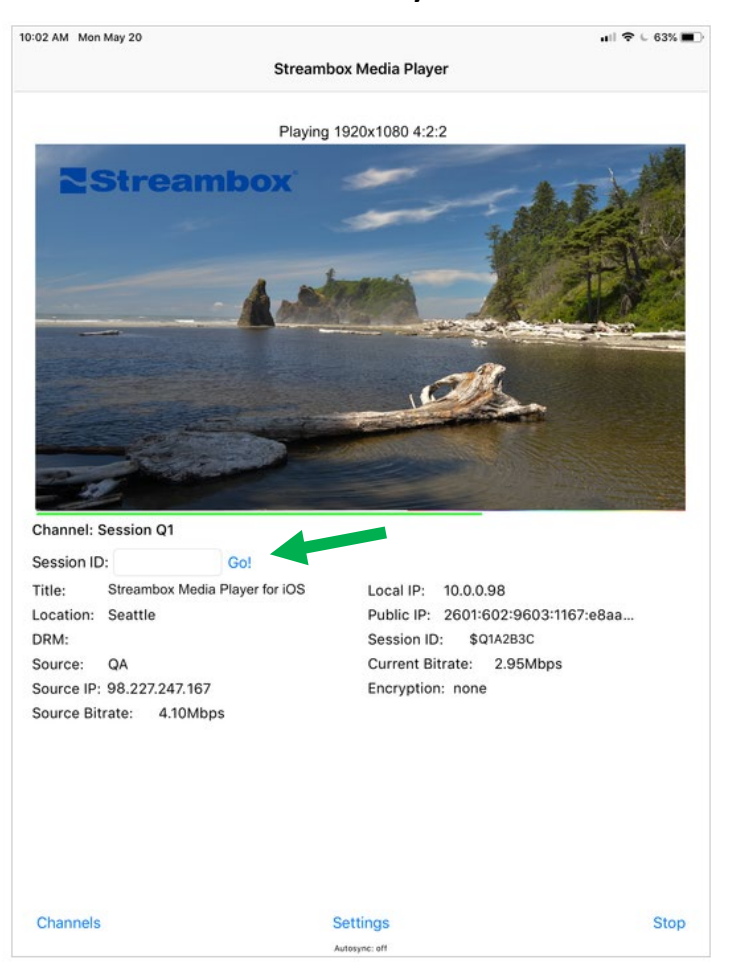

#### **Mobile Media Player for iOS**

For OSX Media Players (v 3.165.11 or higher), simply select 'Open Session' (Cmd-S) from the Settings menu. Enter the Session ID and click the OK button (image below). If the Session is encrypted, select 'Set Encryption Password' (Cmd-E) from the Settings menu to enter a valid decryption key.

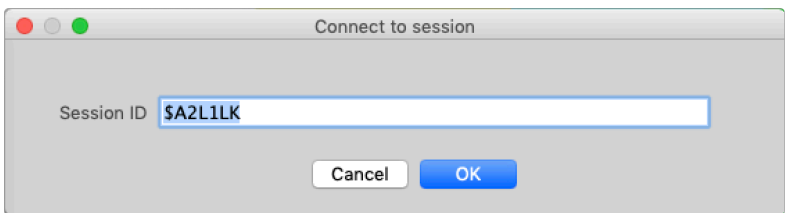

# <span id="page-3-0"></span>Encryption

A Session can be encrypted for security. The encryption key is set by the host (encoder). When a stream is encrypted, the host must provide the encryption key along with the Session ID. For latter versions of OSX Media Player, you can enter a decryption key from the 'Settings' menu (see above section). For iOS and NODE, you need to create a channel for sessions which provides a decryption field (see section below) and for Chroma, you can enter a decryption key by selecting Encryption from the top menu (image below).

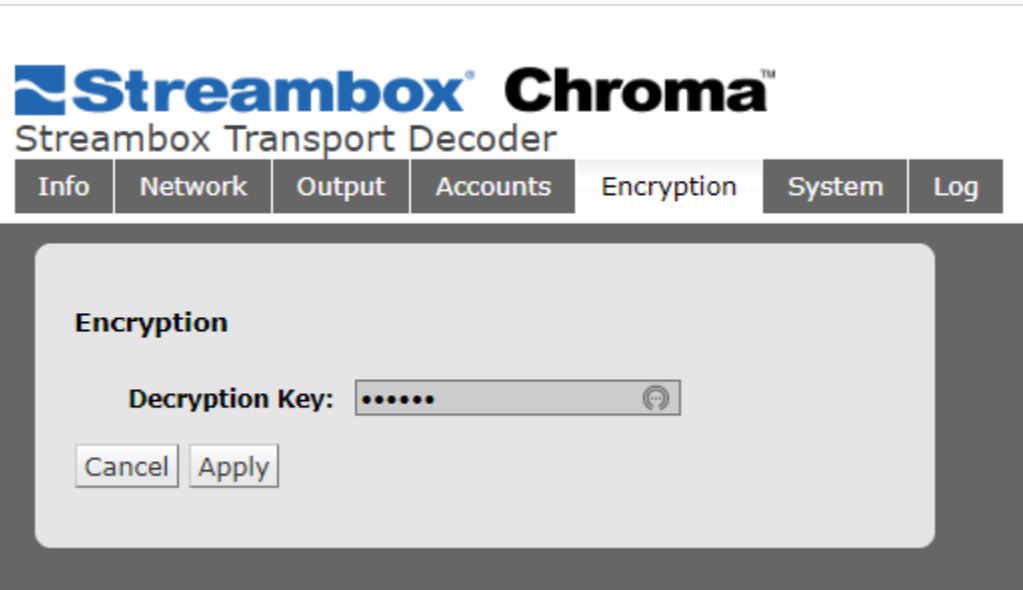

# Appendix

# Setting up Channels (iOS, OSX, NODE)

### iOS

The Session ID can be entered directly on the Home page (see page 3) or can be saved as a Channel for convenient recall (see image below). From the Settings menu, select 'Set up Channels', then select 'Edit' (top right), and then 'Add' (top right).

Note: The host of the session will provide the Session ID and Decrypt[ion] key is applicable.

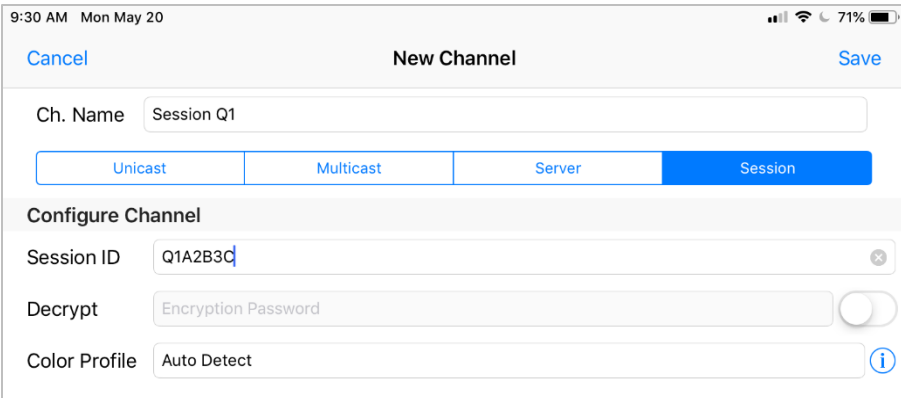

- 1. Select the 'Session' tab (image above)
- 2. Provide a Name that helps you remember the behavior of the channel
- 3. Enter the Session ID
- 4. Enter a Decryption/Encryption key if provided by host (switch on to apply)
- 5. Select a Color Profile
- 6. Click 'Save' in upper right corner

This channel is now ready to use. Select this channel and you will be connected to the Session associated with the Session ID (note: this can take up to a minute to connect).

#### **OSX**

The Session ID can be entered directly on the Home page (see page 3) or can be saved as a Channel for convenient recall (see image on right). From the 'Settings' menu, select 'Configure Channels'.

Note: The host of the session will provide the Session ID.

- 1. Choose the desired 'Channel'
- 2. Provide a 'Channel Name' that helps you remember the behavior of the channel
- 3. Select the 'Join Session' option
- 4. Enter the Session ID
- 5. Click 'OK'

This channel is now ready to use. Select this channel and you will be connected to the Session associated with the Session ID (note: this can take up to a minute to connect).

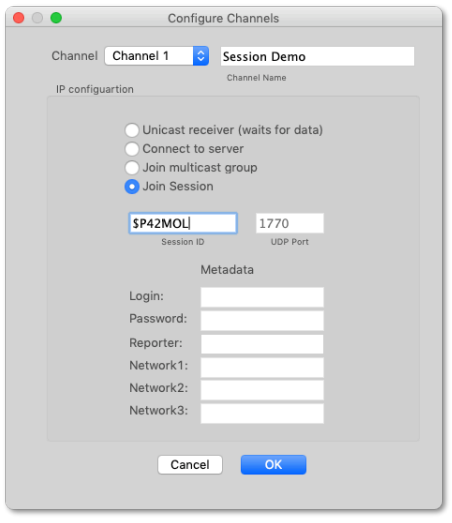

#### NODE

Currently, NODE does not have a dedicated mode for Sessions. That said, you can use the 'Server' mode for Sessions (see image on right):

- 1. Make sure 'is active' is checked for the channel to be available for use
- 2. Provide a Name that helps you remember the behavior of the channel; we used "Session Demo" in this example
- 3. Select a Streambox server from the 'Server' list
- 4. 'Port' number defaults to 1770
- 5. For 'Login' and 'Password', use 'guest'
- 6. Leave 'Reporter' blank
- 7. Enter the 'Session ID' provided by the host for DRM
- 8. Enter Encryption/Decrypton Key if provide by host.
- 9. Click 'Apply Settings' button.

This channel is now ready to use. Select this channel and you will be connected to the Session associated with the Session ID (note: this can take up to a minute to connect).

# Legacy Media Players

As of the writing of this guide, the Streambox Media Player for iOS and (new) OSX are the only players to natively support Sessions. That said, all Streambox Media Players can support Sessions via the creation of a channel. Open the setup channel page for the Media Player. Use the following settings:

- Select a 'Channel' to edit
- Channel Name = *Enter a name. In the example here, we used 'My First Session'*
- Select '**Connect to server**' mode
- IP address = use IP of Live Server provided by session host
- UDP Port = **1770**
- Login = **guest**
- Password = **guest**
- Network 1 (aka, DRM or Group) = *Enter the Session ID provided by the session host. Make sure it starts with \$*
- *Click 'OK'*

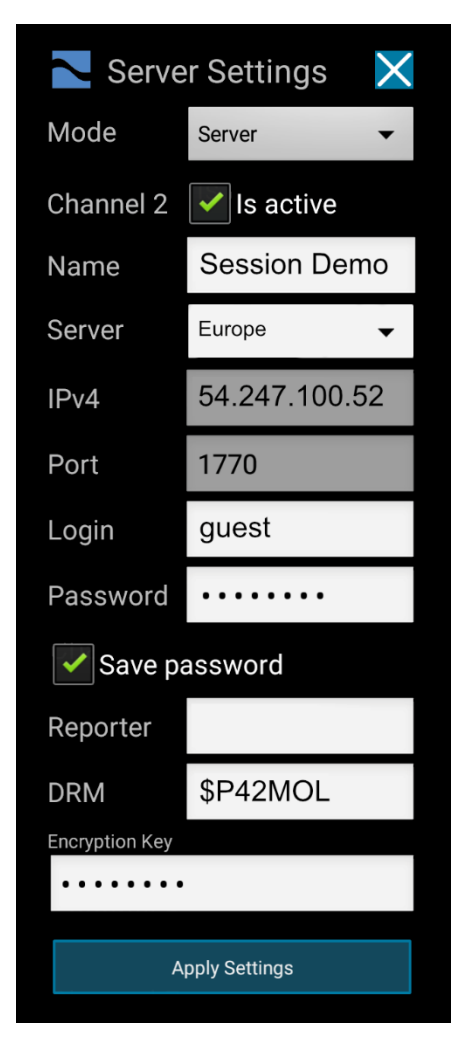

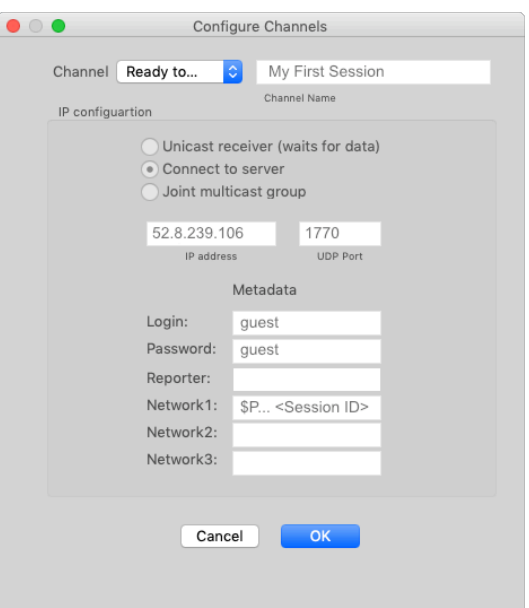

For Chroma decoders, select the Network tab and fill in the 'Pull Stream' panel:

- IPv4 address = use IP of Live Server provided by session host
- UDP Port = **1770**
- Login = **guest**
- Password = **guest**
- Group/DRM = *Enter the Session ID provided by the session host. Make sure it starts with \$*
- Click 'Exec Pull-mode'

The session should start in about 1 minute.

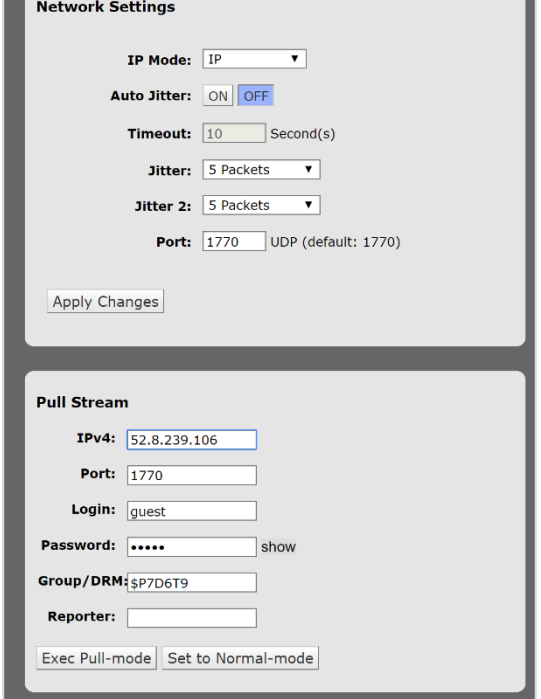

Info Network Output Accounts System Log

## Cloud Server IP Addresses

See this link to get the most current list of Streambox Cloud Server IP Addresses.

### [https://streambox.force.com/support/s/article/streambox](https://streambox.force.com/support/s/article/streambox-cloud-server-ip-addresses)[cloud-server-ip-addresses](https://streambox.force.com/support/s/article/streambox-cloud-server-ip-addresses)

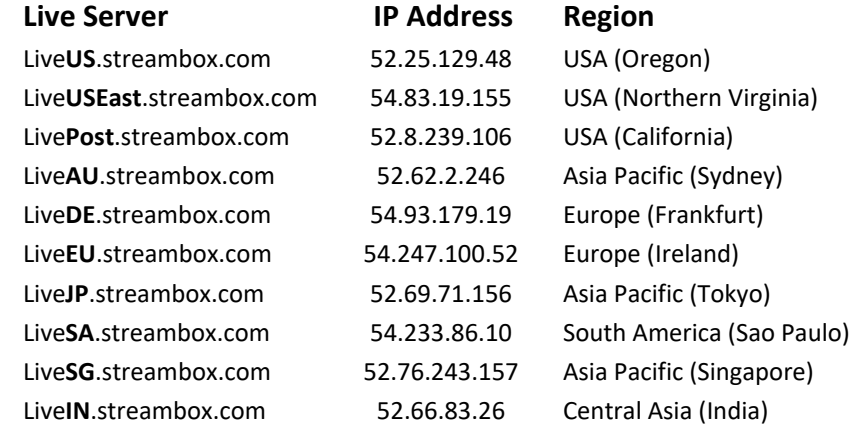

## LDMP Settings

Sessions use the default LDMP routing settings. It is important that these properties are properly set. From the 'Live' tab of the Streambox Live Server page, click on the 'Default Routing Protocol' button (see red arrow below) to open the 'Default VIEW Protocol Settings' page (see image below).

The values on the example here are generally a good starting point and will work with most Sessions. For more information on LDMP settings see:

<https://streambox.force.com/support/s/article/Cloud-Decoder-LDMP-Settings>

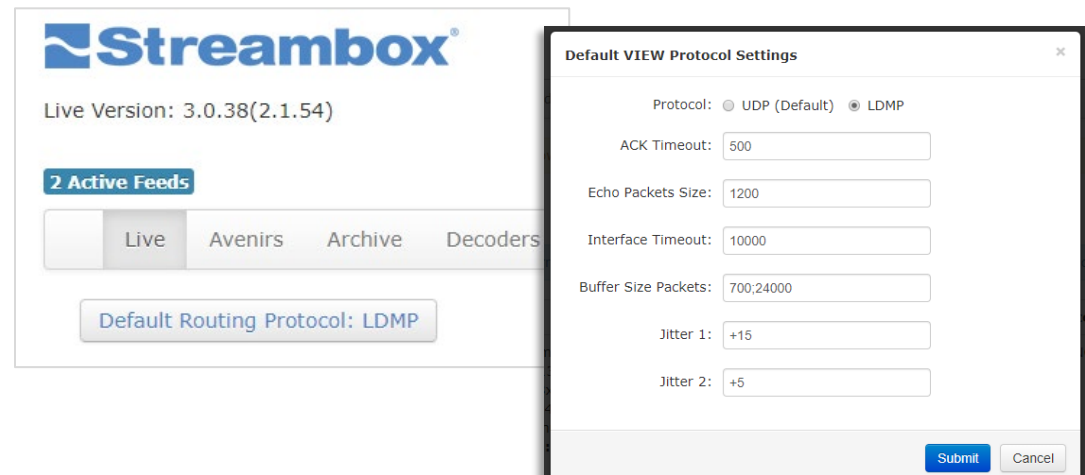

## Setting Up Encoders

Setting up a Streambox encode for a Session is easy – just 2 steps. The concept is the same for all encoders with slight variations based on model.

#### Micro, Avenir (1. Set destination Decoder)

- Open web page (enter Micro IP address in a web browser on the same network)
- Set decoder to desired Live Server (from Home page, select 'Settings' and then 'Decoder', and then select one of the decoders from Favorites (see image). The decoder will be applied automatically (if that doesn't happen, click 'Apply'.

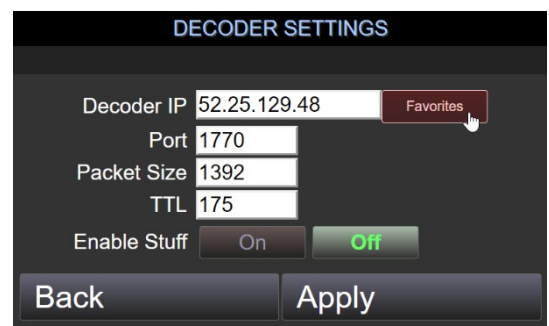

*Note: for users with legacy players, the host must include the Decoder IP along with the Session ID; see "*[Legacy Media Players](#page-3-0)*" section above.*

#### Micro, Avenir (2. Set DRM)

- Now from the Home page, Select 'Metadata'
- Change the DRM value to the 'Encoder DRM' value for the Session (see image, green arrow), and click 'Save'.
- Start streaming.

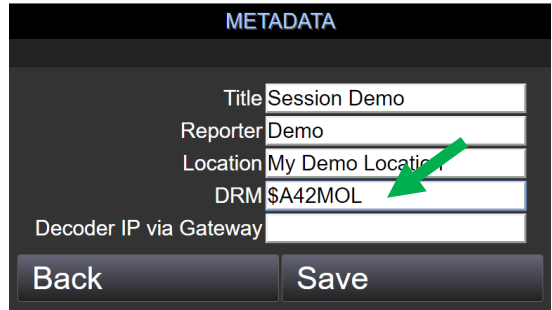

#### Chroma, Micro 2, Chroma X (1. Set destination Decoder)

- Open web page (enter Micro IP address in a web browser on the same network)
- Set decoder to desired Live Server (from Home page, select the 'Network' tab and then enter the desired 'Target Decoder' IP address (see image, green arrow) from the list below. Click 'Apply Changes'

*Note: for users with legacy players, the host must include the Decoder IP along with the Session ID; see "*[Legacy Media Players](#page-3-0)*" section above.*

#### Chroma, Micro 2, Chroma X (2. Set DRM)

- Select the 'System' tab.
- Change the DRM value to the 'Encoder DRM' value for the Session (see image below, green arrow), and click 'Apply DRM'.
- Start streaming.

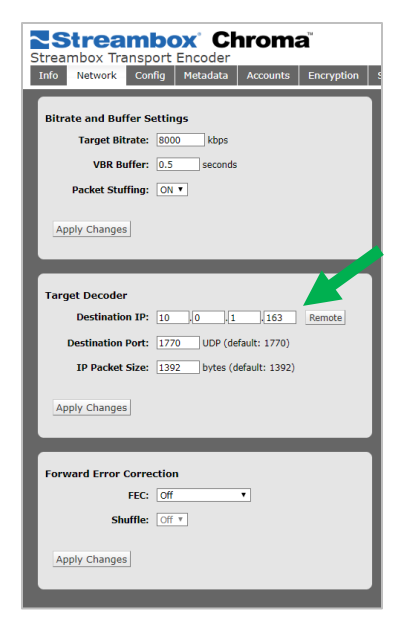

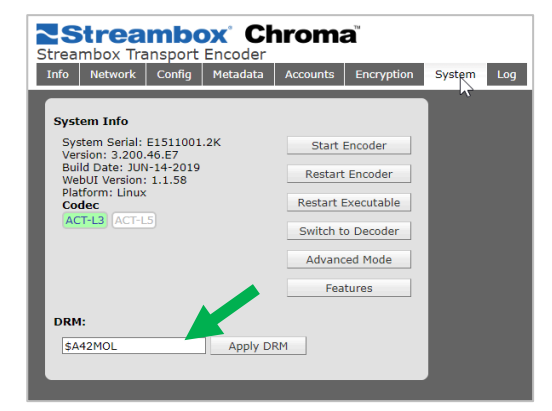

#### OSX (1. Set destination Decoder)

- Open web page (enter Micro IP address in a web browser on the same network)
- Set the destination decoder to desired Live Server (from the preview page, click the slide-out button (green arrow) to access the 'Network' panel and enter the desired 'Target decoder' IP address (red arrow) from the Live Server list (see section above). Click 'Apply and Restart'

#### OSX (2. Set DRM)

- Select 'Metadata' from the top menu.
- Change the Group value to the 'Encoder DRM' value for the Session (green arrow, image below) and click 'OK'.
- Start streaming.

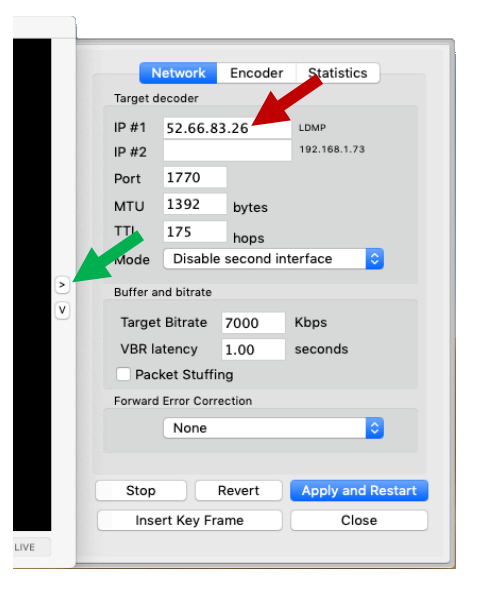

# Contact Information

+1 206.956.0544 Tel +1 206.956.0570 Fax

Sales and Information sales@streambox.com +1 206.956.0544, Option 1 Technical Support support@streambox.com +1 206.956.0544, Option 2

Corporate Headquarters 1801 130th Ave NE, #200 Bellevue, WA 98005

# Privacy Notice

<http://www.streambox.com/streambox-inc-privacy-policy/>

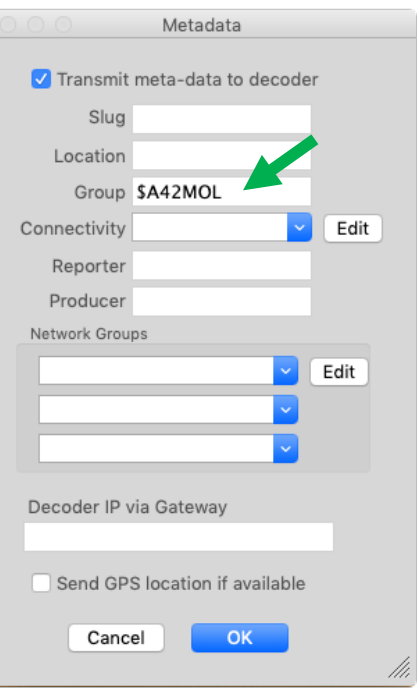